# **HƯỚNG DẪN TẮT QUYỀN TRỢ NĂNG (ACCESSIBILITY) TRÊN THIẾT BỊ XIAOMI**

**Bước 1.**  Tại màn hình cài đặt của thiết bị, chọn **Cài đặt bổ sung**

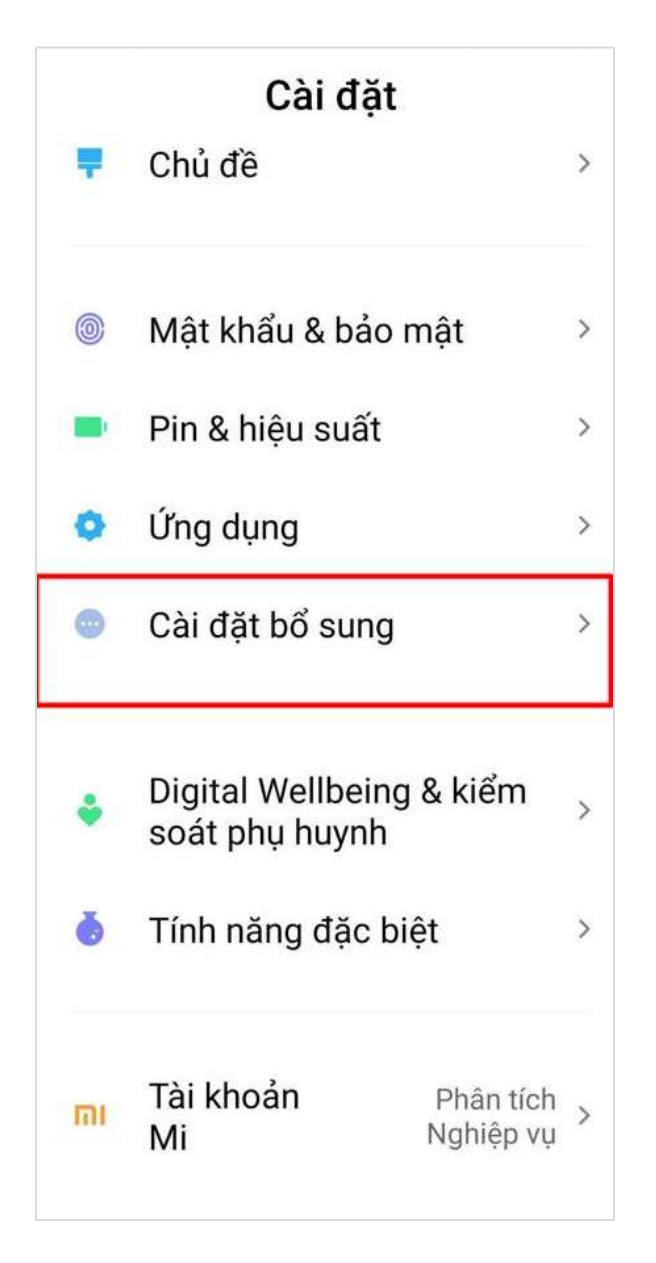

# **Bước 2.**  Tại Cài đặt bổ sung, nhấn chọn **Hỗ trợ tiếp cận**

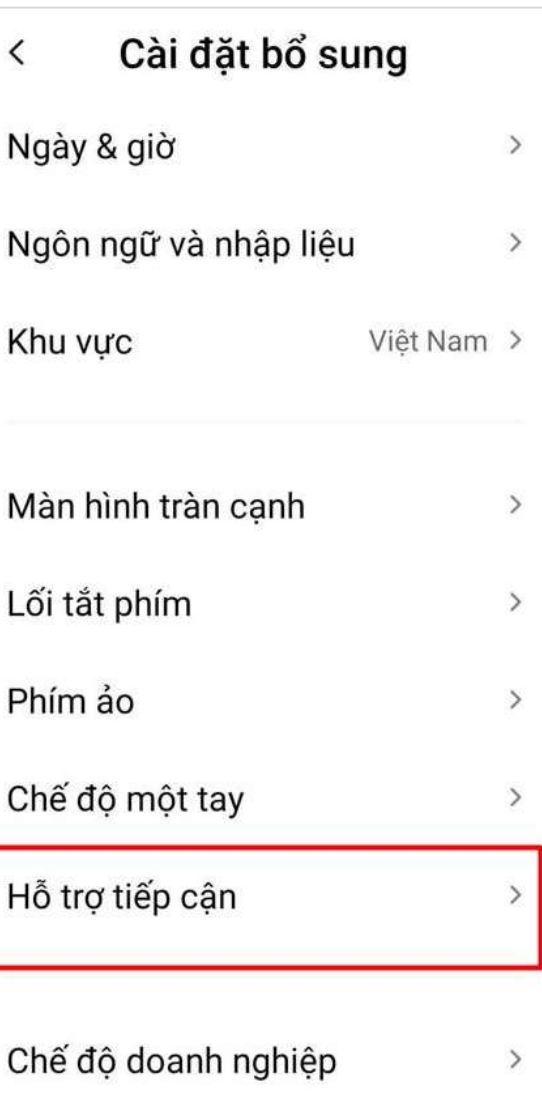

#### **Bước 3.**

Nhấn chọn **Thêm dịch vụ tải xuống**

## **Bước 4.**

Tại Thêm dịch vụ tải xuống, nhấn chọn một ứng dụng cần **Tắt quyền Trợ năng**  (Ví dụ: ứng dụng Autoclicker)

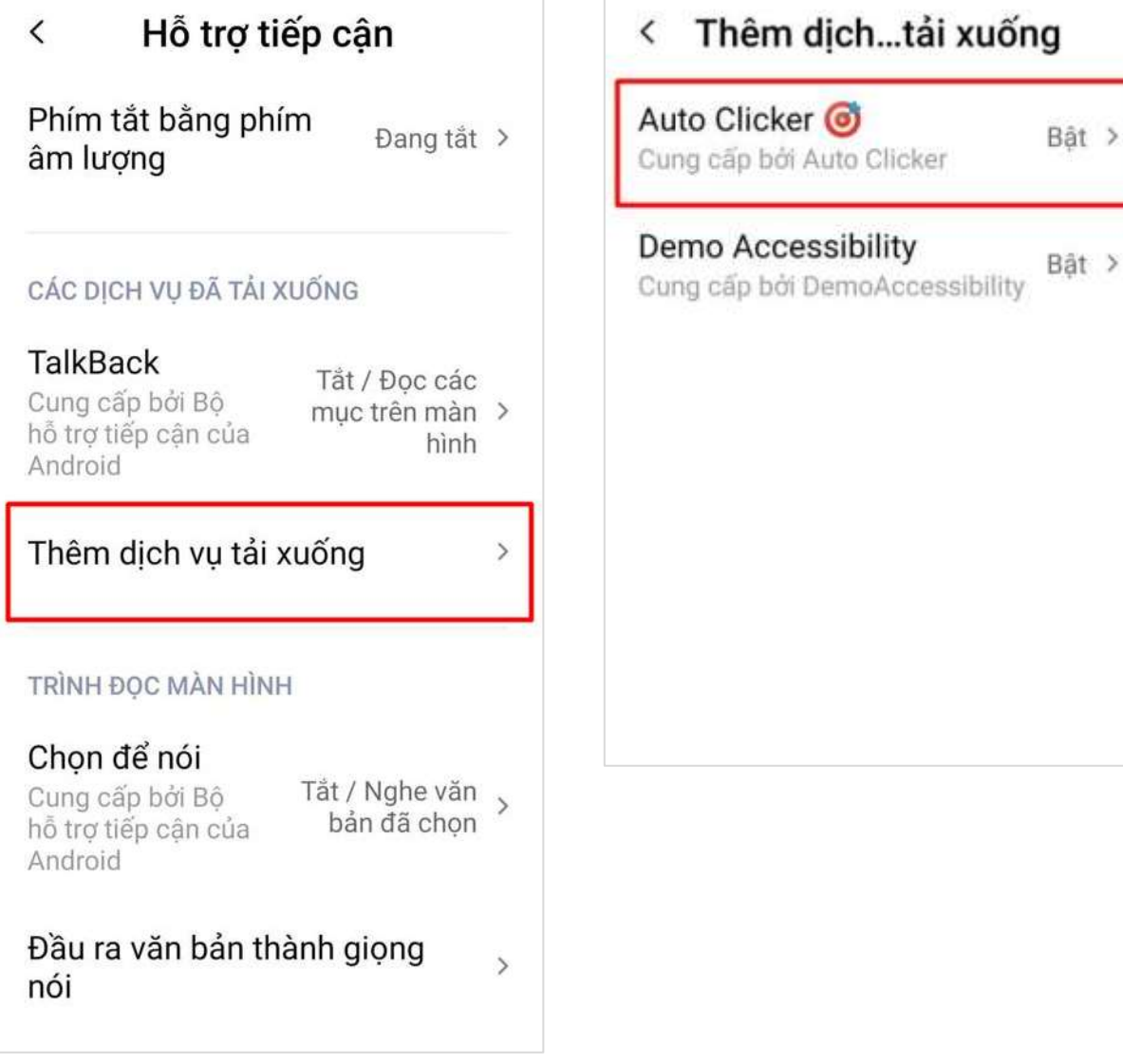

## **Bước 5.**

Tại màn hình chi tiết dịch vụ, nhấn gạt nút **OFF** để Tắt quyền Trợ năng của ứng dụng

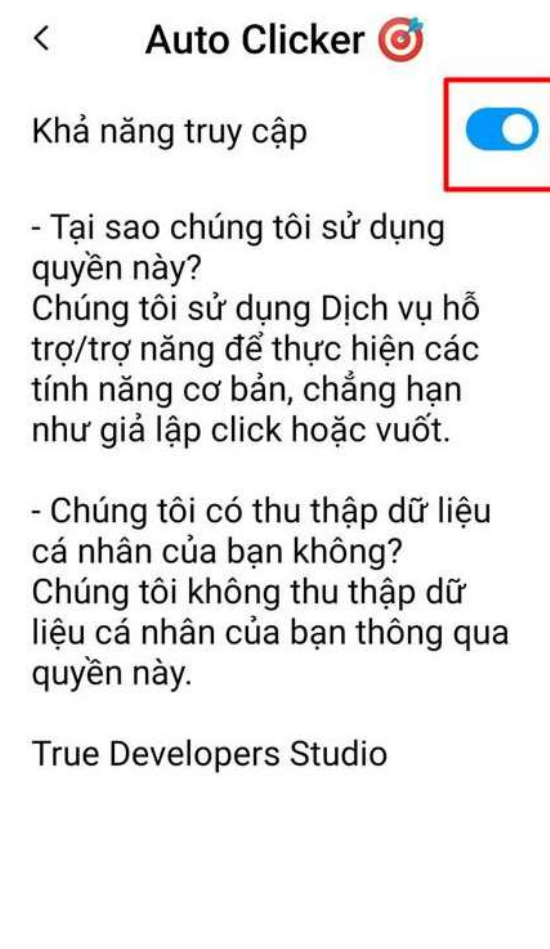